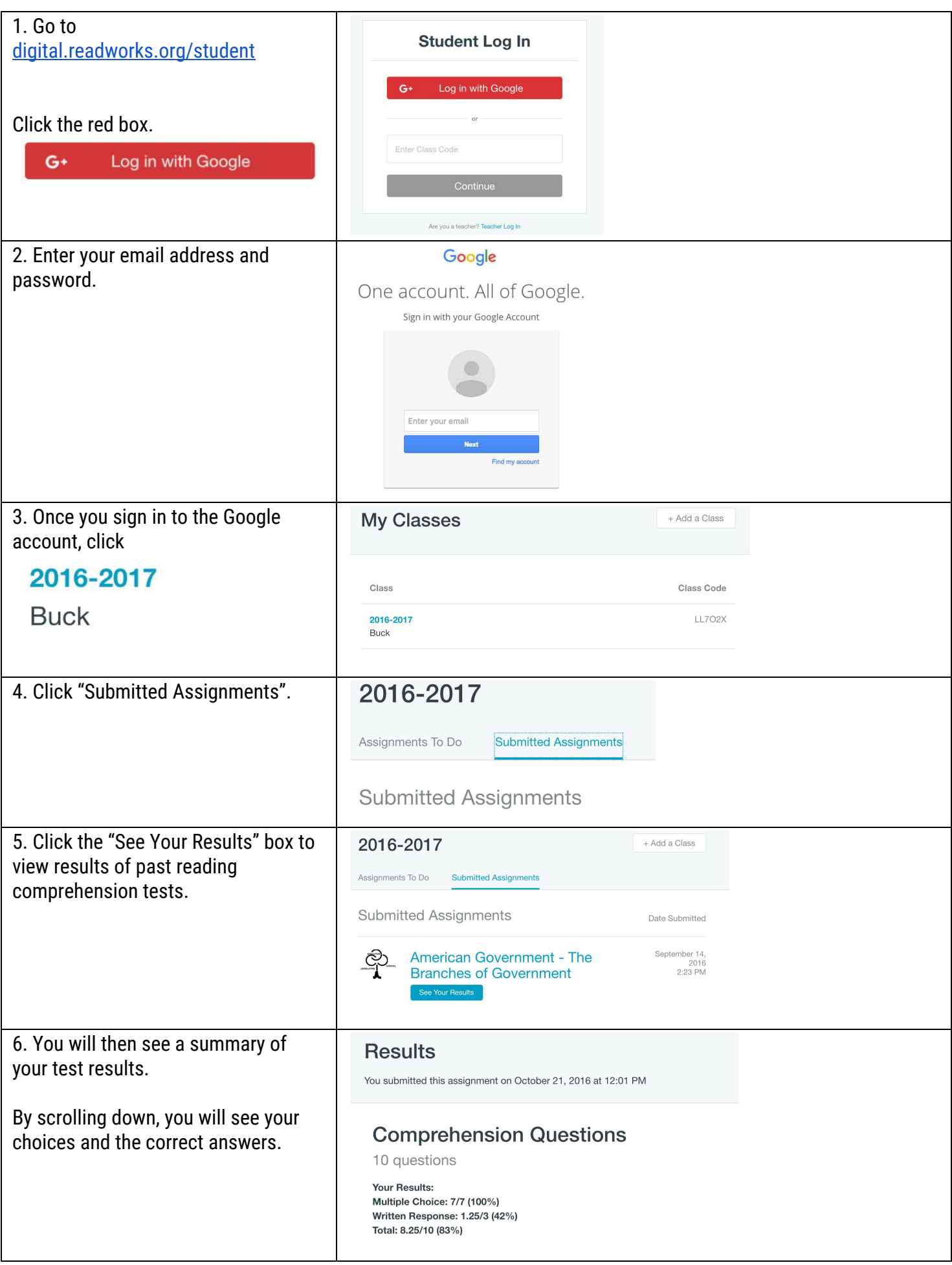

If you are using an iPad, please complete the steps below first:

- 1. Download the Google Classroom app from the App Store.
- 2. Click on the Classroom icon.
- 3. Click "Add Account".
- 4. Your child will enter his/her email address and password. You are now in Google Classroom.
- 5. Click our classroom.
- 6. Find the announcement with the link to Digital Readworks.
- 7. Click on the link.
- 8. Click on "I am a Student".
- 9. Now you are able to follow the steps above to access assessment results.